KA00273R/23/ES/15.22-00

71587271 2022-08-30

# Manual de instrucciones abreviado RIA46

Indicador de campo

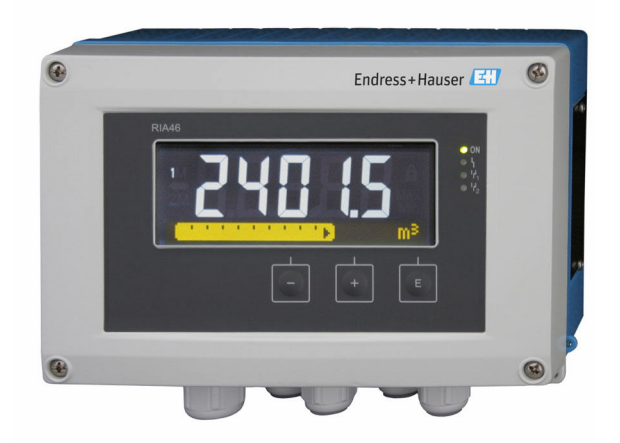

Este manual de instrucciones abreviado no sustituye al manual de instrucciones del equipo.

Se proporciona información detallada en el manual de instrucciones y en la demás documentación.

Disponible para todas las versiones del equipo a través de:

- Internet: www.endress.com/deviceviewer
- Smartphone/tableta: aplicación Endress+Hauser Operations

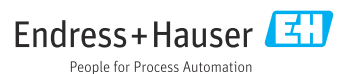

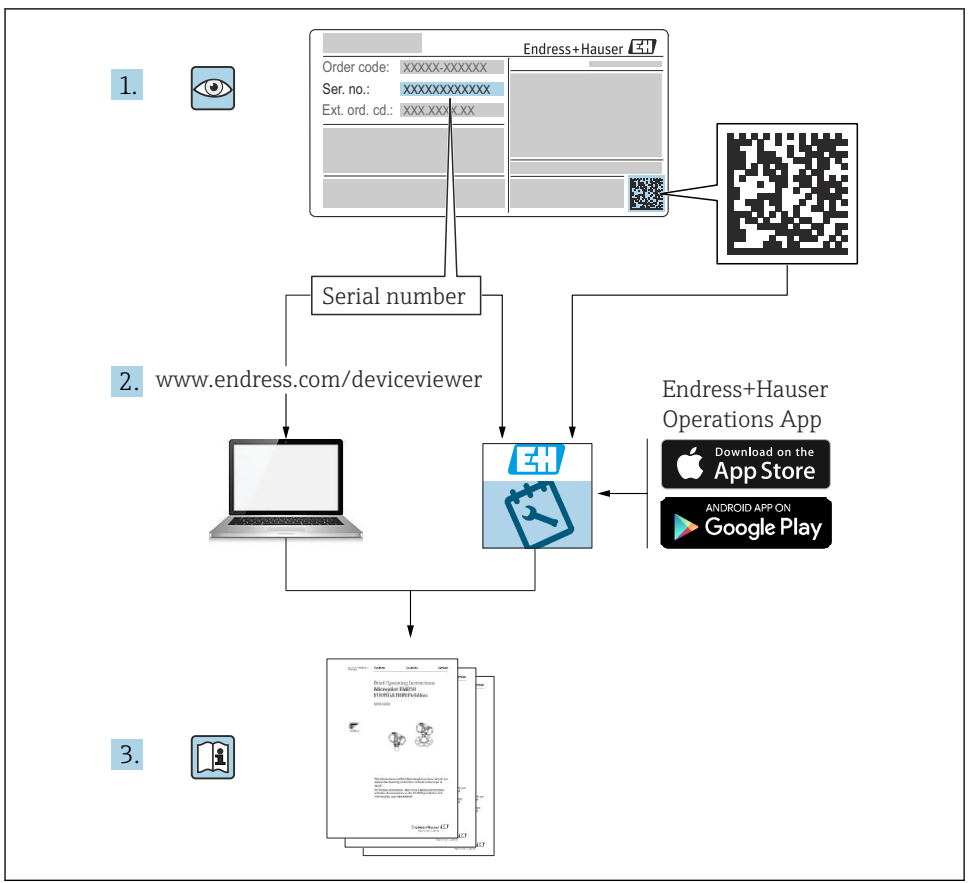

A0023555

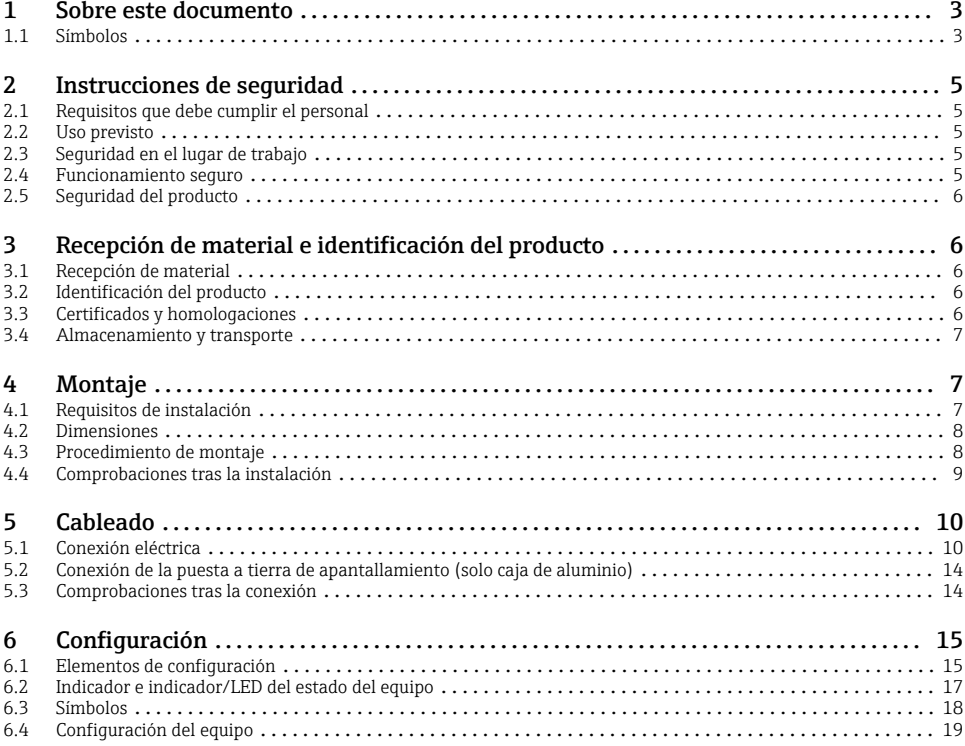

# 1 Sobre este documento

# 1.1 Símbolos

#### 1.1.1 Símbolos de seguridad

#### **APELIGRO**

Este símbolo le advierte de una situación peligrosa. Si no se evita dicha situación, se producirán lesiones graves o mortales.

#### **ADVERTENCIA**

Este símbolo le advierte de una situación peligrosa. Si no se evita dicha situación, se pueden producir lesiones graves y hasta mortales.

#### **A** ATENCIÓN

Este símbolo le advierte de una situación peligrosa. Si no se evita dicha situación, se pueden producir lesiones de gravedad leve o media.

#### **AVISO**

Este símbolo señala información sobre procedimientos y otros hechos importantes que no están asociados con riesgos de lesiones.

#### 1.1.2 Símbolos eléctricos

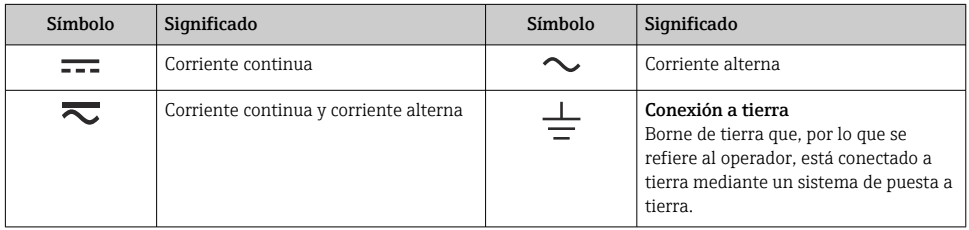

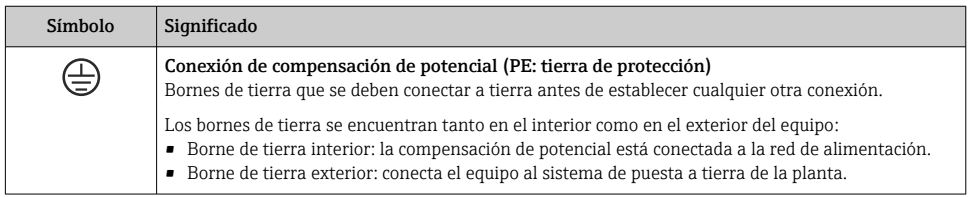

### 1.1.3 Símbolos para determinados tipos de información

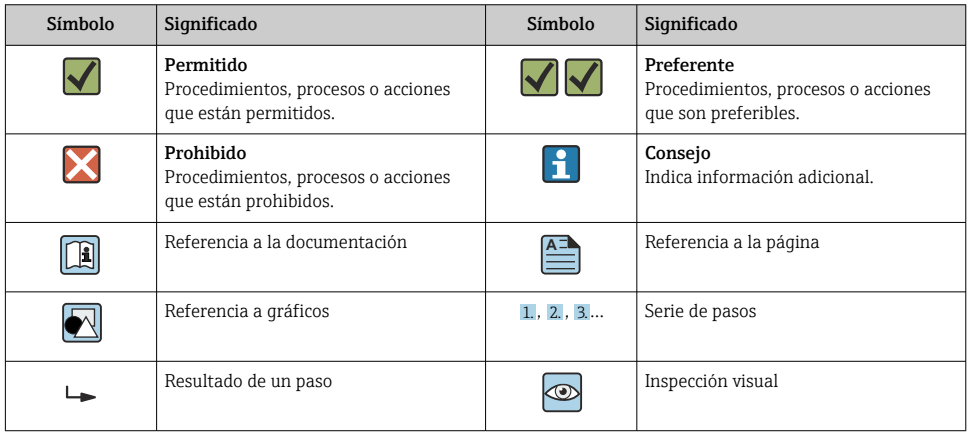

#### <span id="page-4-0"></span>1.1.4 Símbolos en gráficos

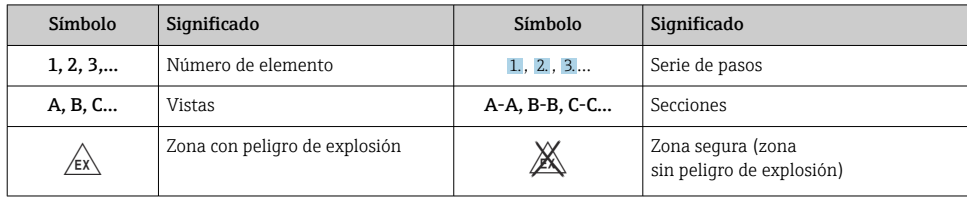

# 2 Instrucciones de seguridad

## 2.1 Requisitos que debe cumplir el personal

El personal debe cumplir los siguientes requisitos para el desempeño de sus tareas:

- ‣ El personal especializado cualificado y formado debe disponer de la cualificación correspondiente para esta función y tarea específicas.
- ‣ Deben tener la autorización del jefe/dueño de la planta.
- ‣ Deben estar familiarizados con las normas y reglamentos nacionales.
- ‣ Antes de comenzar con el trabajo, se debe leer y entender las instrucciones contenidas en el manual y la documentación complementaria, así como en los certificados (según cada aplicación).
- ‣ Debe seguir las instrucciones y satisfacer las condiciones básicas.

# 2.2 Uso previsto

El indicador de proceso evalúa variables de proceso analógicas y las muestra en su pantalla en color. Se pueden monitorizar y controlar los procesos con las salidas y los relés de límite del equipo. El equipo está dotado con una amplia gama de funciones de software para este fin. Con el lazo de fuente de alimentación integrado, se puede suministrar la energía a sensores a 2 hilos.

- El fabricante no asume ninguna responsabilidad por daños que se deban al uso incorrecto o distinto al previsto para este equipo. No está permitido transformar o modificar de ninguna forma el equipo.
- El aparato ha sido concebido para instalación en campo.

# 2.3 Seguridad en el lugar de trabajo

Cuando trabaje con el equipo o en el equipo:

► Use el equipo de protección individual requerido conforme a las normas nacionales.

# 2.4 Funcionamiento seguro

¡Riesgo de lesiones!

‣ Haga funcionar el equipo únicamente si se encuentra en un estado técnico impecable, sin errores ni fallos.

<span id="page-5-0"></span>‣ El operario es responsable del funcionamiento sin interferencias del equipo.

## 2.5 Seguridad del producto

Este producto ha sido diseñado en conformidad con las buenas prácticas de ingeniería y cumple los requisitos de seguridad más exigentes, ha sido sometido a pruebas de funcionamiento y ha salido de fábrica en condiciones óptimas para funcionar de forma segura.

# 3 Recepción de material e identificación del producto

## 3.1 Recepción de material

A continuación le indicamos cómo proceder una vez haya recibido el equipo:

- 1. Compruebe que el paquete esté intacto.
- 2. Si detecta cualquier daño:

Informe al proveedor inmediatamente de todos los daños.

- 3. No instale ningún material dañado, dado que de lo contrario el proveedor no podrá garantizar el cumplimiento de los requisitos de seguridad y no podrá hacerse responsable de las consecuencias que puedan derivarse de ello.
- 4. Compare el alcance del suministro con el contenido de su pedido.
- 5. Retire todo el material de envoltorio utilizado para el transporte.

# 3.2 Identificación del producto

Están disponibles las siguientes opciones para identificar el equipo:

- Especificaciones de la placa de identificación
- Código de pedido ampliado con desglose de las características del equipo en el albarán de entrega

#### 3.2.1 Nombre y dirección del fabricante

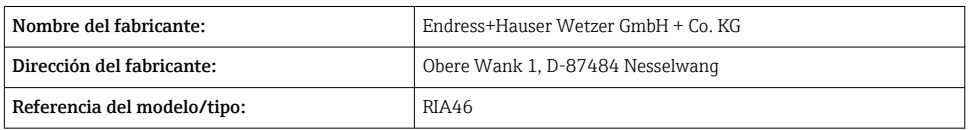

# 3.3 Certificados y homologaciones

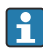

En cuanto a los certificados y homologaciones válidos para el equipo: consulte los datos en la placa de identificación

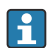

Datos y documentos relativos a homologaciones: www.endress.com/deviceviewer → (introducir el número de serie)

#### <span id="page-6-0"></span>3.3.1 Otras normas y directrices

- IEC 60529: Grados de protección proporcionados por las envolventes (código IP)
- IEC 61010-1: Requisitos de seguridad para equipos eléctricos de medición, control y uso en laboratorio • EN 60079-11:

Entornos explosivos - Parte 11: Protección de equipos mediante seguridad intrínseca "I" (opcional)

# 3.4 Almacenamiento y transporte

Tenga en cuenta lo siguiente:

La temperatura de almacenamiento admisible es –40 … 85 °C (–40 … 185 °F); es posible almacenar el equipo a temperaturas límite durante un periodo de tiempo limitado (48 horas como máximo).

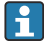

Para almacenar y transportar el equipo, embálelo de forma que quede bien protegido contra impactos e influencias externas. El embalaje original es el que ofrece la mejor protección.

Durante el almacenamiento y el transporte, evite las influencias ambientales siguientes:

- Luz solar directa
- Vibraciones
- Productos corrosivos

# 4 Montaje

## 4.1 Requisitos de instalación

### **A** ADVERTENCIA

#### La homologación para zonas con peligro de explosión deja de ser válida si el equipo no está instalado correctamente.

‣ Preste atención a las condiciones de instalación en las instrucciones de seguridad Ex correspondientes al equipo.

## AVISO

#### Las altas temperaturas reducen la vida útil del indicador.

- ‣ A fin de evitar acumulaciones de calor, asegúrese de que el equipo esté suficientemente refrigerado.
- ‣ No use el equipo en un rango de temperaturas altas durante un período prolongado.

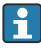

La legibilidad del indicador no se puede garantizar a temperaturas inferiores a  $-30$  °C ( $-22$  °F).

El indicador ha sido concebido para su uso en campo.  $^{1}$ 

<sup>1)</sup> Según la homologación UL, solo puede montarse en panel o sobre una superficie.

<span id="page-7-0"></span>La orientación está determinada por la legibilidad del indicador. La entrada de cable se encuentra en la parte inferior del equipo.

Rango de temperatura de funcionamiento:

 $-40$  ... 50 °C ( $-40$  ... 122 °F)

# 4.2 Dimensiones

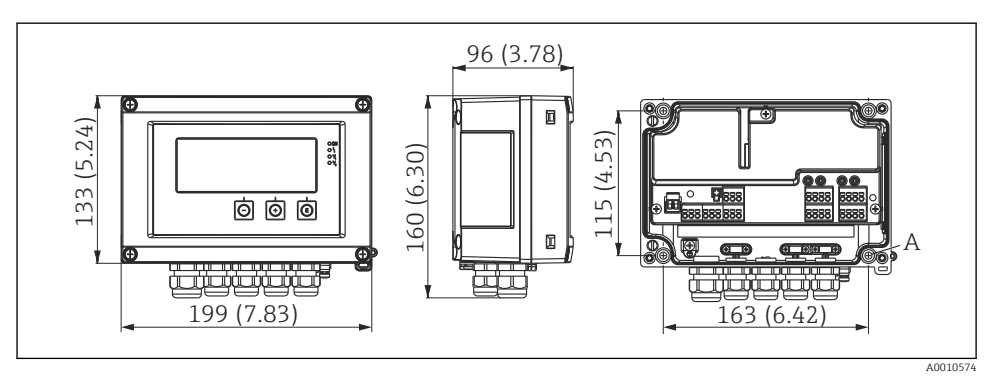

 *1 Dimensiones del indicador de campo en mm (in)*

*A Orificio perforado para montaje directo en pared o para montaje opcional en placa de montaje con 4 tornillos ⌀ 5 mm (0,2 in)*

# 4.3 Procedimiento de montaje

El indicador de campo puede fijarse directamente en la pared con 4 tornillos ∅5 mm (0,2 in) o montarse en una tubería o pared con el kit de montaje opcional.

<span id="page-8-0"></span>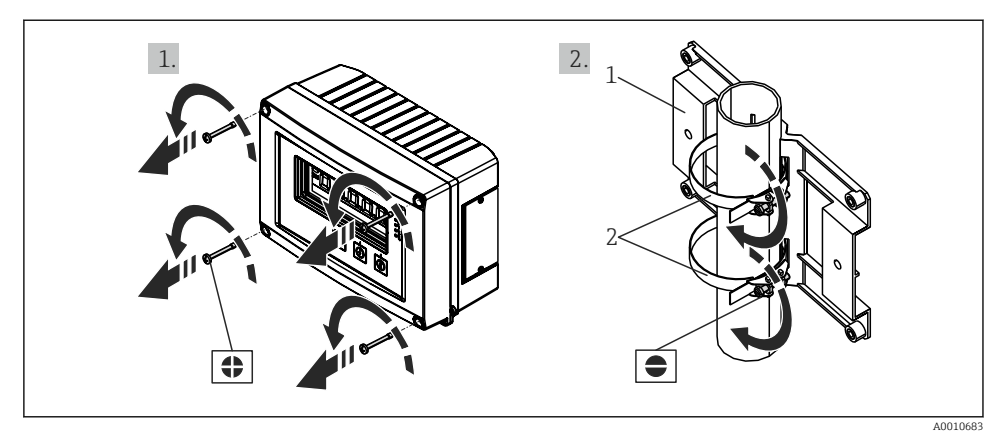

- *2 Montaje del indicador de campo en una tubería*
- *1 Placa de montaje*
- *2 Tira metálica para el montaje en tubería*

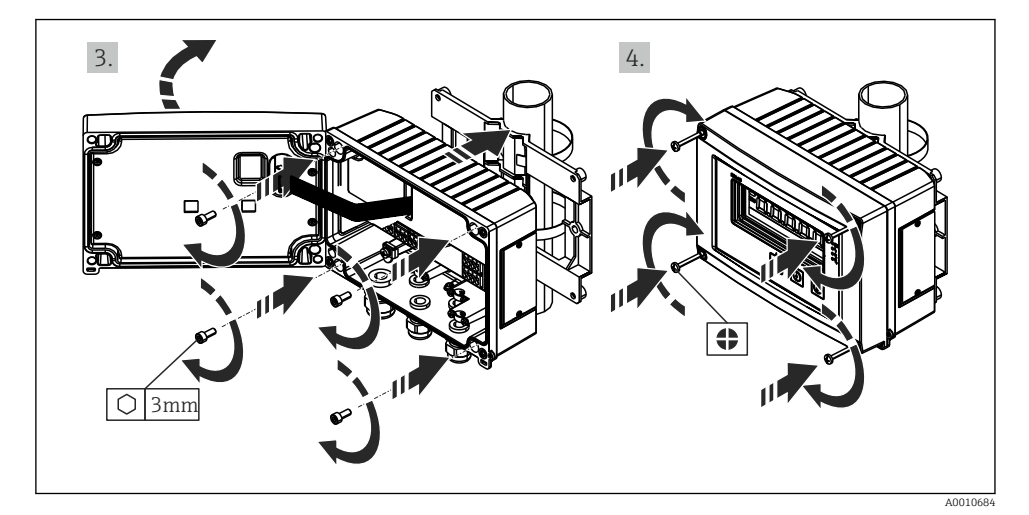

 *3 Montaje del indicador de campo en una tubería*

## 4.4 Comprobaciones tras la instalación

- ¿La junta se encuentra en buenas condiciones?
- ¿La caja está bien atornillada a la pared o placa de montaje?
- ¿Los tornillos de la caja están firmemente apretados?

# <span id="page-9-0"></span>5 Cableado

#### **A** ADVERTENCIA

#### ¡Peligro! ¡Tensión eléctrica!

- ‣ Todas las conexiones del equipo se deben llevar a cabo mientras este está desactivado.
- ‣ La conexión de la tierra de protección se debe establecer previamente a todas las demás conexiones. Si se desconecta la puesta a tierra de protección, esto puede suponer una fuente de peligro.
- ‣ Antes de poner el equipo en marcha, compruebe que la tensión de alimentación que va a aplicar concuerda con la especificada en la placa de identificación.
- ‣ Provea un interruptor o disyuntor apropiados en instalación en edificio. Este interruptor debe encontrarse cerca del equipo (acceso fácil desde el equipo) y etiquetarse como interruptor de desconexión.
- ‣ Se requiere un elemento de protección contra sobretensión (corriente nominal ≤ 10 A) para el cable de alimentación.
- Tenga en cuenta la designación de terminales que se indica en el equipo.
	- No es admisible una conexión mixta de tensión de seguridad de muy bajo voltaje y de tensión de peligro en el contacto de relé.

# 5.1 Conexión eléctrica

Se suministra un lazo de fuente de alimentación (LPS) para cada entrada. El lazo de la fuente de alimentación está diseñado básicamente para suministrar potencia a los sensores de tecnología a 2 hilos y está aislado galvánicamente del sistema y de las salidas.

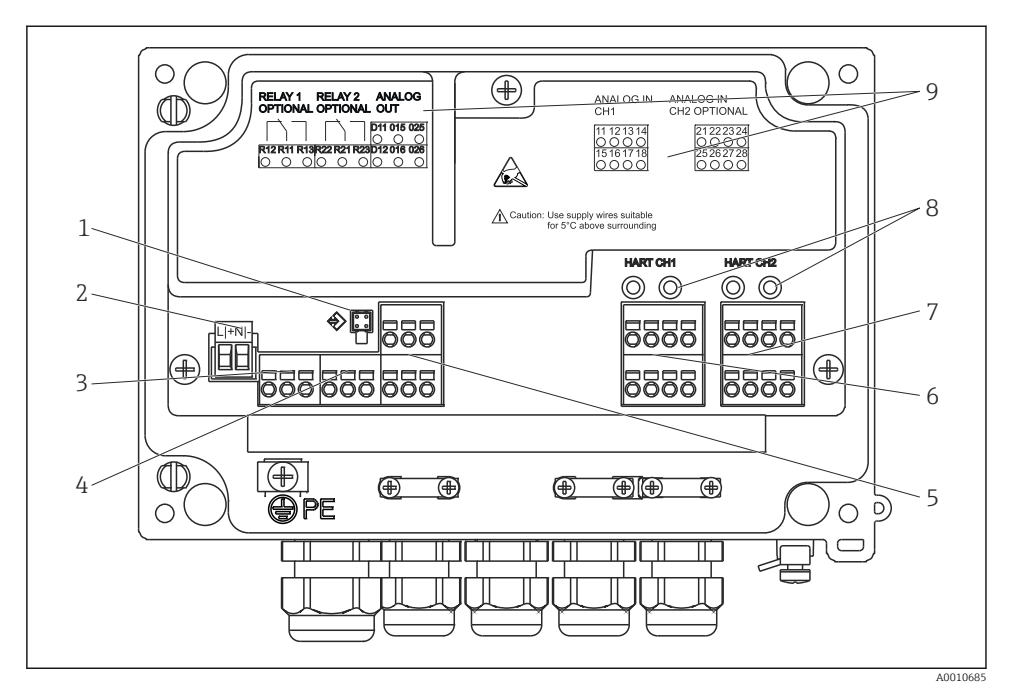

 *4 Asignación de terminales del equipo (canal 2 y relé opcional)*

- *Toma de conexión para cable de interfaz*
- *Terminal de tensión de alimentación*
- *Terminal para el relé 1 (opcional)*
- *Terminal para el relé 2 (opcional)*
- *Terminal para salida analógica y de estado*
- *Terminal para la entrada analógica 1*
- *Terminal para la entrada analógica 2 (opcional)*
- *Tomas de conexión HART®*
- *Etiquetado láser de la asignación de terminales*

Le recomendamos conectar una protección contra sobretensiones apropiada corriente arriba si se esperan picos transitorios de alta energía en cables de señal largos.

#### 5.1.1 Visión general de las posibles conexiones en el indicador de proceso

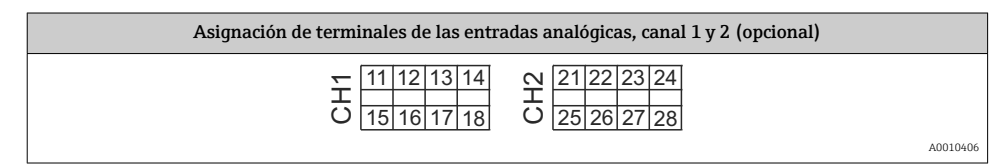

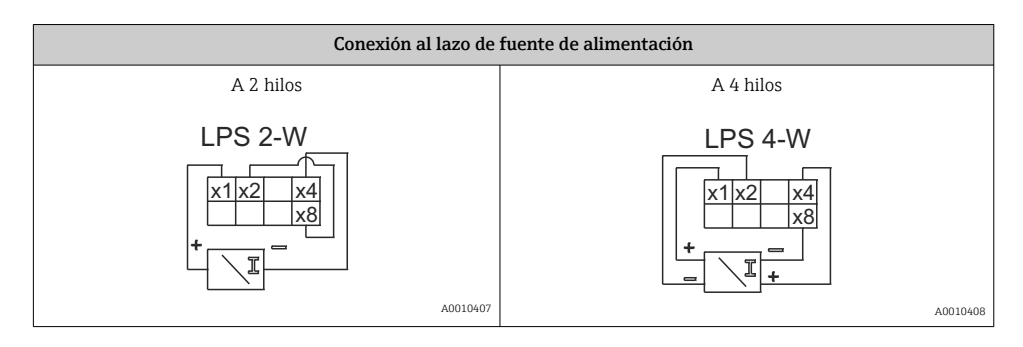

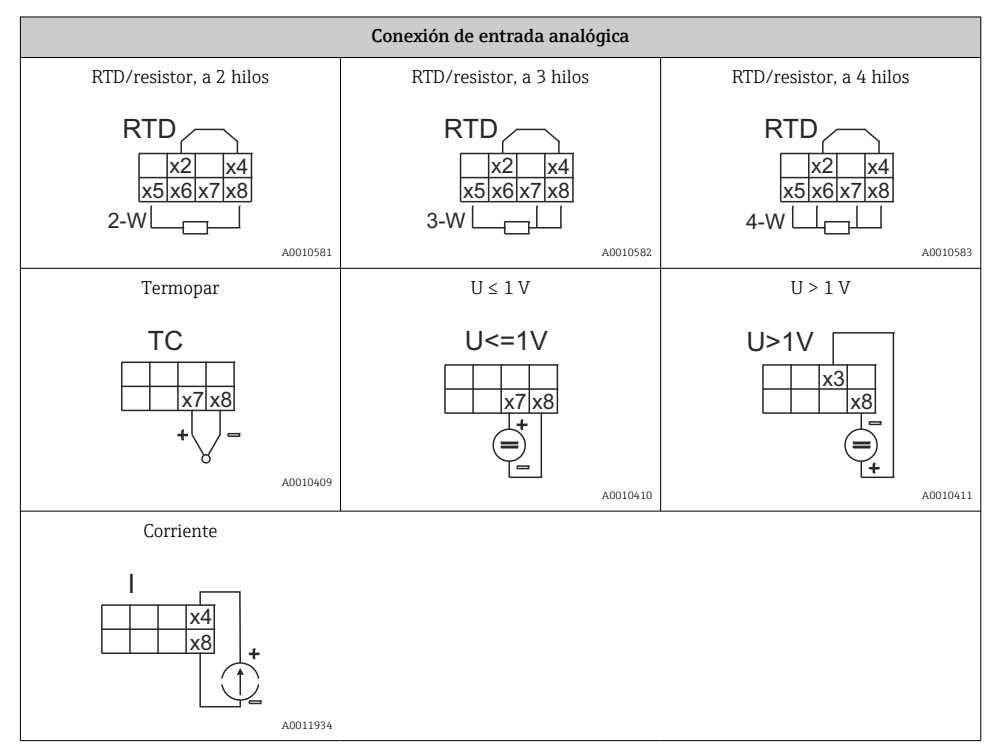

*Si la alimentación falla, posición de contacto de los relés que se muestra en la figura:*

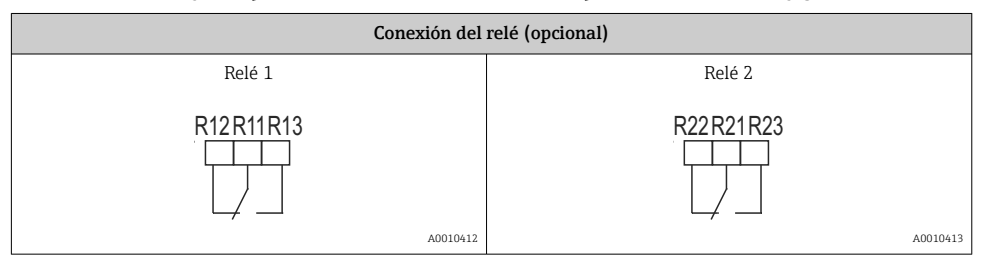

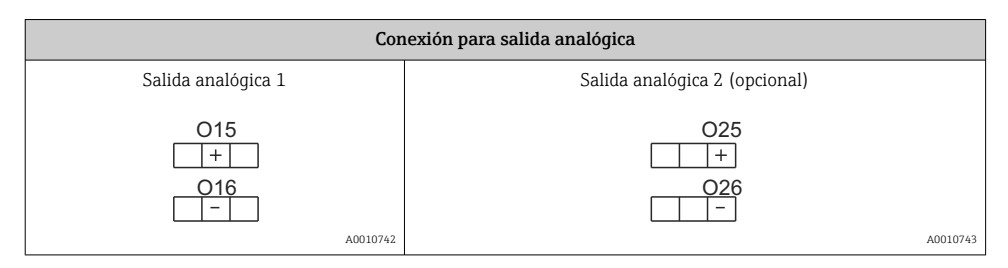

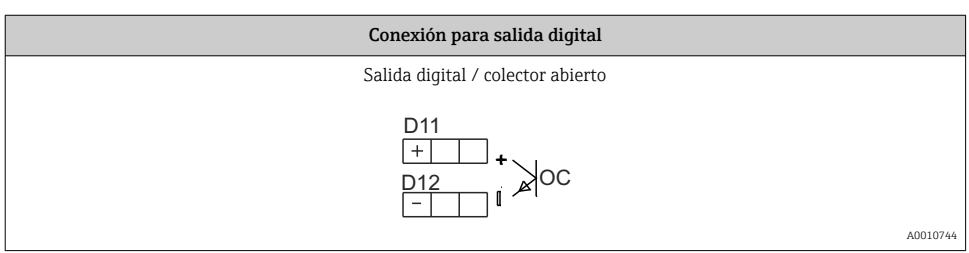

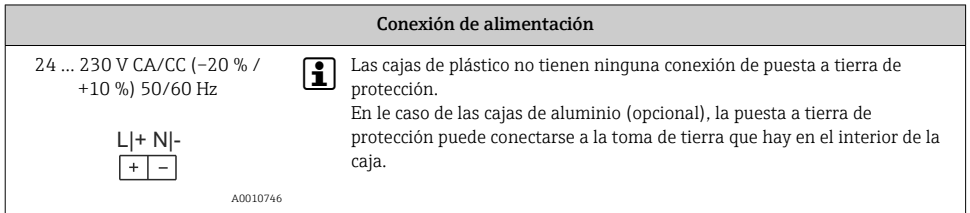

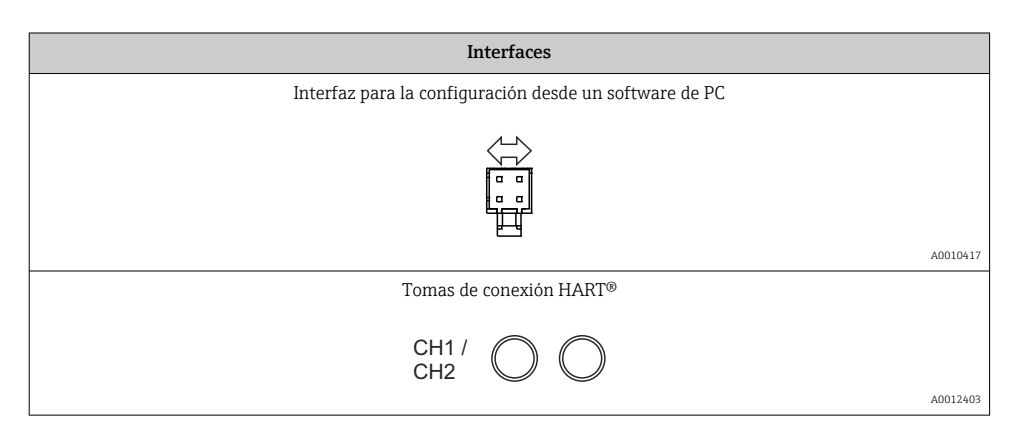

Los terminales HART® están conectados al resistor interno del lazo de fuente de alimentación.

No hay conexión interna a la entrada de servicio. Si no se usa el lazo de alimentación del equipo, se debe usar una resistencia HART® externa en el lazo de corriente de  $4...20$  mA.

<span id="page-13-0"></span>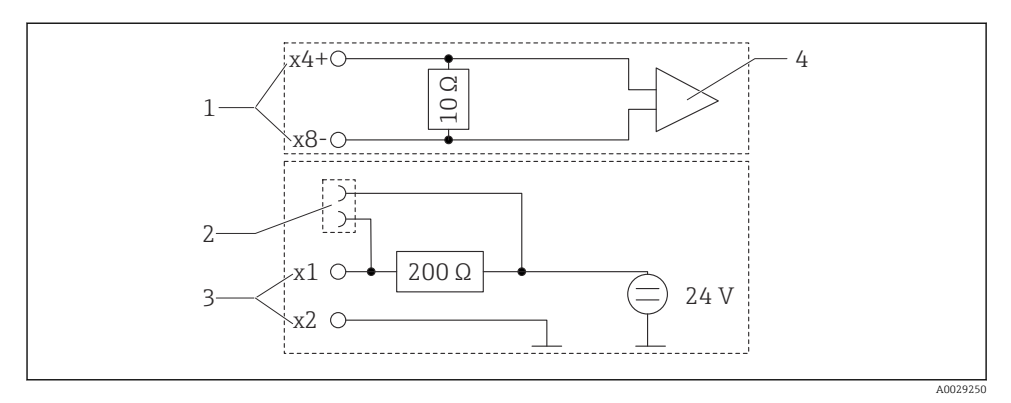

 *5 Circuitería interna de las tomas de conexión HART®*

- *1 Entrada de corriente*
- *2 Tomas de conexión HART®*
- *3 Alimentados por lazo*
- *4 Convertidor A/D*
- 5.2 Conexión de la puesta a tierra de apantallamiento (solo caja de aluminio)

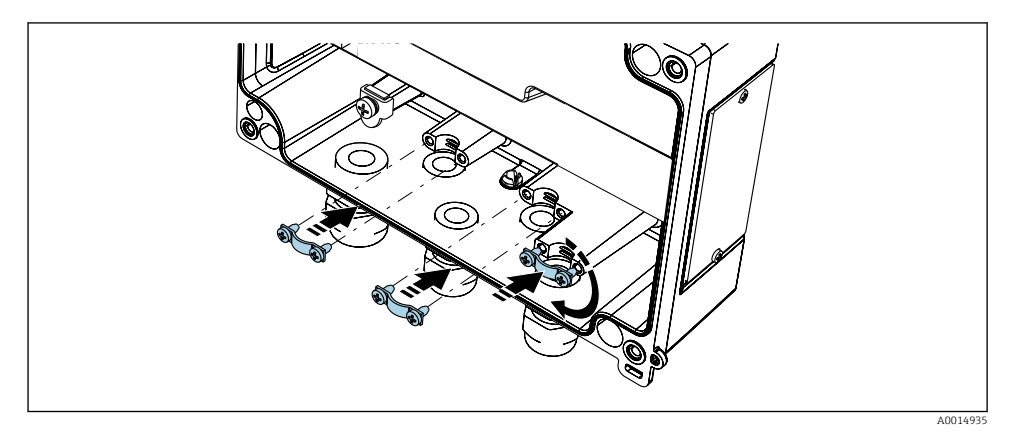

 *6 Conexión de puesta a tierra de apantallamiento*

# 5.3 Comprobaciones tras la conexión

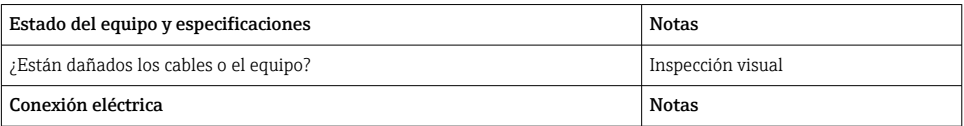

<span id="page-14-0"></span>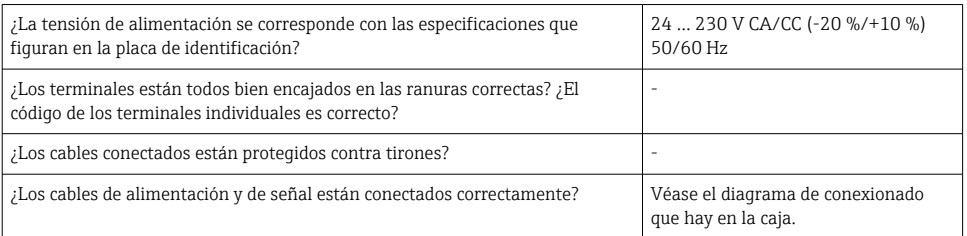

# 6 Configuración

Gracias a la sencillez del concepto de configuración del equipo, es posible ponerlo en servicio para muchas aplicaciones sin un manual de instrucciones impreso.

El software de configuración FieldCare es un modo rápido y cómodo de configurar el equipo. Contiene unos textos explicativos breves (de ayuda) que proporcionan información adicional de cada parámetro.

# 6.1 Elementos de configuración

#### 6.1.1 Configuración local del equipo

El equipo se configura mediante tres teclas que hay en la parte frontal del equipo

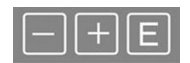

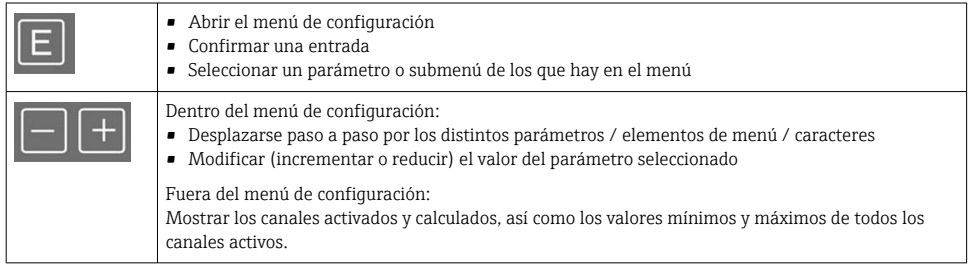

Seleccione "x Back" al final del menú para salir de las opciones de menú y de los submenús en cualquier momento.

Salga de la configuración directamente sin guardar los cambios presionando las teclas '-' y '+' simultáneamente durante un tiempo (> 3 s).

# **AATENCIÓN**

#### Durante la configuración con el software de configuración los estados y la conmutación de salidas y relés no están definidos

‣ No configure el equipo mientras el proceso está en curso.

Para configurar el equipo con el software Device Setup FieldCare, conecte el equipo a su PC. Para ello necesita un adaptador de interfaz especial, p. ej. Commubox FXA291.

### Instalación del DTM para comunicaciones en FieldCare

Antes de proceder con la configuración del equipo es necesario tener instalado el software Device Setup FieldCare en el PC. Las instrucciones para la instalación pueden consultarse en el manual de instrucciones FieldCare.

A continuación, instale el driver del equipo FieldCare de acuerdo con las instrucciones siguientes:

- 1. En primer lugar, instale el driver de equipo "CDI DTMlibrary" en FieldCare. Puede encontrarse en FieldCare dentro de "Endress+Hauser Device DTMs → Service / Specific → CDI".
- 2. A continuación, se debe actualizar el catálogo DTM en FieldCare. Añada los DTM instalados recientemente al catálogo de DTM.

#### Instalación del driver para Windows para TXU10/FXA291

Para instalar el driver para el sistema Windows es necesario tener derechos de administrador. Proceda como sigue:

- 1. Conecte el equipo al PC con el adaptador de interfaz TXU10/FXA291.
	- Se detecta un nuevo dispositivo y se abre el asistente de instalación de Windows.
- 2. En el asistente de instalación, no permita que el equipo busque software automáticamente. Es decir, seleccione "No, not this time" y haga clic en "Next".
- 3. En la ventana siguiente, seleccione "Install from a list or specific location" y haga clic en "Next".
- 4. En la ventana siguiente, haga clic en "Browse" y seleccione el directorio donde está guardado el driver para el adaptador TXU10/FXA291.
	- $\rightarrow$  Se ha instalado el driver.
- 5. Haga clic en "Finish" para finalizar la instalación.
- 6. Se detecta otro equipo y el asistente de instalación de Windows se vuelve a abrir. Vuelva a seleccionar "No, not this time" y haga clic en "Next".
- 7. En la ventana siguiente, seleccione "Install from a list or specific location" y haga clic en "Next".
- 8. En la ventana siguiente, haga clic en "Browse" y seleccione el directorio donde está guardado el driver para el adaptador TXU10/FXA291.
	- Se ha instalado el driver.

╎╏

<span id="page-16-0"></span>9. Haga clic en "Finish" para finalizar la instalación.

Esto completa la instalación del driver para el adaptador de interfaz. En el administrador de dispositivos de Windows se puede ver qué puerto COM ha sido asignado.

#### Cómo establecer la conexión

Para establecer la conexión con FieldCare, proceda del modo siguiente:

- 1. En primer lugar, hay que modificar la macro de la conexión. Para ello, inicie un proyecto nuevo y en la ventana que se abre, haga clic con el botón derecho sobre el símbolo asociado a "Service (CDI) FXA291" y seleccione "Edit".
- 2. En la ventana siguiente, a la derecha de "Serial interface", seleccione el puerto COM que se asignó durante la instalación del driver de Windows para el adaptador TXU10/ FXA291.
	- La macro ya está configurada. Haga clic en "Finish".
- 3. Haga doble clic en la macro "Service (CDI) FXA291" para iniciarla y confirme pulsando en "Yes" cuando se le pregunte.
	- Se busca un equipo conectado y se abre el DTM correspondiente. Se inicia la configuración en línea.

Prosiga con la configuración del equipo tal como se describe en el Manual de instrucciones del equipo. Todo el menú de configuración, es decir, todos los parámetros enumerados en este Manual de instrucciones, también se encuentra en la configuración del equipo FieldCare.

En general, es posible sobrescribir parámetros con el software FieldCare para PC y el DTM de equipo adecuado, incluso si la protección contra accesos no autorizados está activada.

Si la protección contra accesos no autorizados va a ampliarse al software mediante un código, debe activarse esta función en la configuración ampliada del equipo.

Para ello, seleccione: "Menu" → "Setup / Expert" → "System" → "Overfill protect" → "German WHG" y confirme la acción.

# 6.2 Indicador e indicador/LED del estado del equipo

El indicador de proceso presenta un indicador LC iluminado que está separado en dos secciones. La sección de segmento muestra el valor del canal, información adicional y alarmas.

En la sección de matriz de puntos, el modo de visualización muestra información adicional del canal, como la etiqueta (tag), la unidad o el gráfico de barras. Durante el funcionamiento, el texto de la interfaz se muestra en inglés.

Los parámetros para configurar el indicador están explicados detalladamente en el apartado "Configuración del equipo" del manual de instrucciones.

<span id="page-17-0"></span>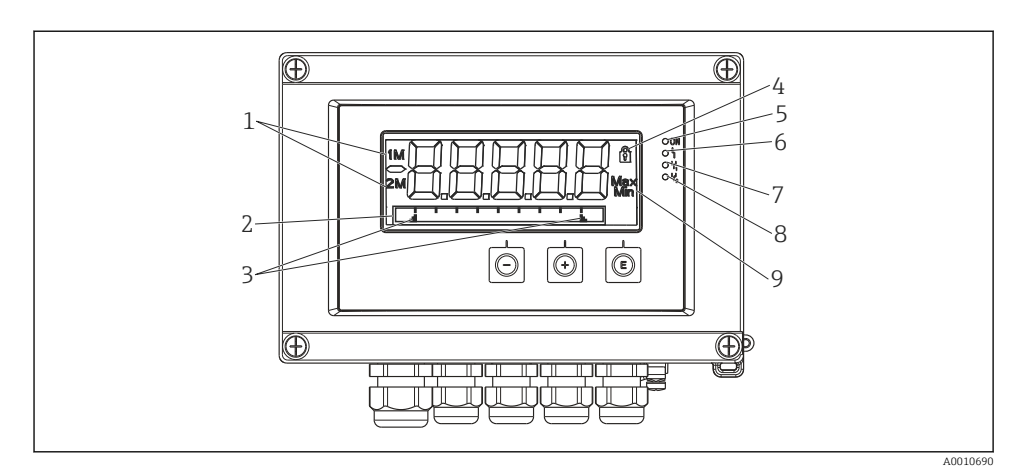

- *7 Visualización del indicador de campo*
- *1 Indicador de canal: 1: entrada analógica 1; 2: entrada analógica 2; 1M: valor calculado 1; 2M: valor calculado 2*
- *2 Indicador de matriz de puntos para etiqueta (TAG), gráfico de barras, unidad*
- *3 Indicadores del valor de alarma en el gráfico de barra*
- *4 Indicador de "Operation locked"*
- *5 LED verde; encendido tensión de alimentación aplicada*
- *6 LED rojo; encendido error/alarma*
- *7 LED amarillo; encendido relé 1 activado*
- *8 LED amarillo; encendido relé 2 activado*
- *9 Indicador de valor mínimo/máximo*

En caso de error, el equipo cambia automáticamente entre mostrar el error y mostrar el canal; consulte los apartados "Autodiagnóstico del equipo…" y "Localización y resolución de fallos" del manual de instrucciones.

### 6.3 Símbolos

#### 6.3.1 Símbolos en el indicador

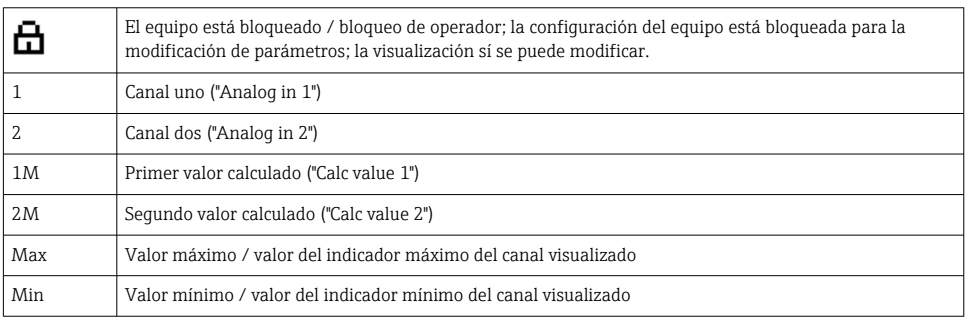

#### <span id="page-18-0"></span>En caso de error:

El indicador muestra:  $---$ , el valor medido no se muestra

Límite inferior/superior sobrepasado: -----

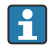

El error y el identificador de canal (etiqueta [TAG]) se especifican en la sección de matriz de puntos.

#### 6.3.2 Iconos en el modo de edición

Hay disponibles los siguientes caracteres para introducir texto personalizado:

"0-9", "a-z", "A-Z", "+", "-", "\*", "/", "\", "%", "°", "2", "3", "m", ".", ",", ";", ":", "!", "?", "\_", "#", "\$", """, "´", "(", ")", "~"

Para las entradas numéricas se dispone de los números "0-9" y el punto decimal.

Además, en el modo de edición se emplean los iconos siguientes:

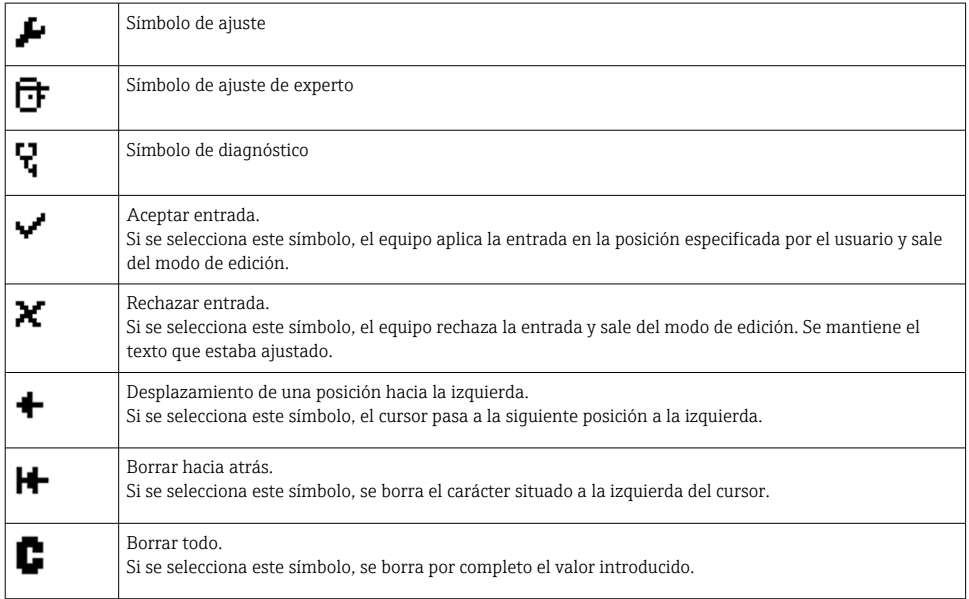

# 6.4 Configuración del equipo

Puede encontrar información detallada sobre la configuración del equipo en el manual de instrucciones.

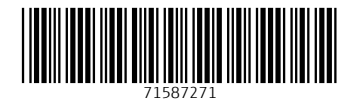

# www.addresses.endress.com

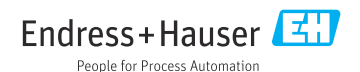